## **Шаблон укладки ёлочка**

**Шаблон** – это **способ укладки** одной или нескольких типов плиток.

Одним из самых простых шаблонов является т.н. «**елочка**»:

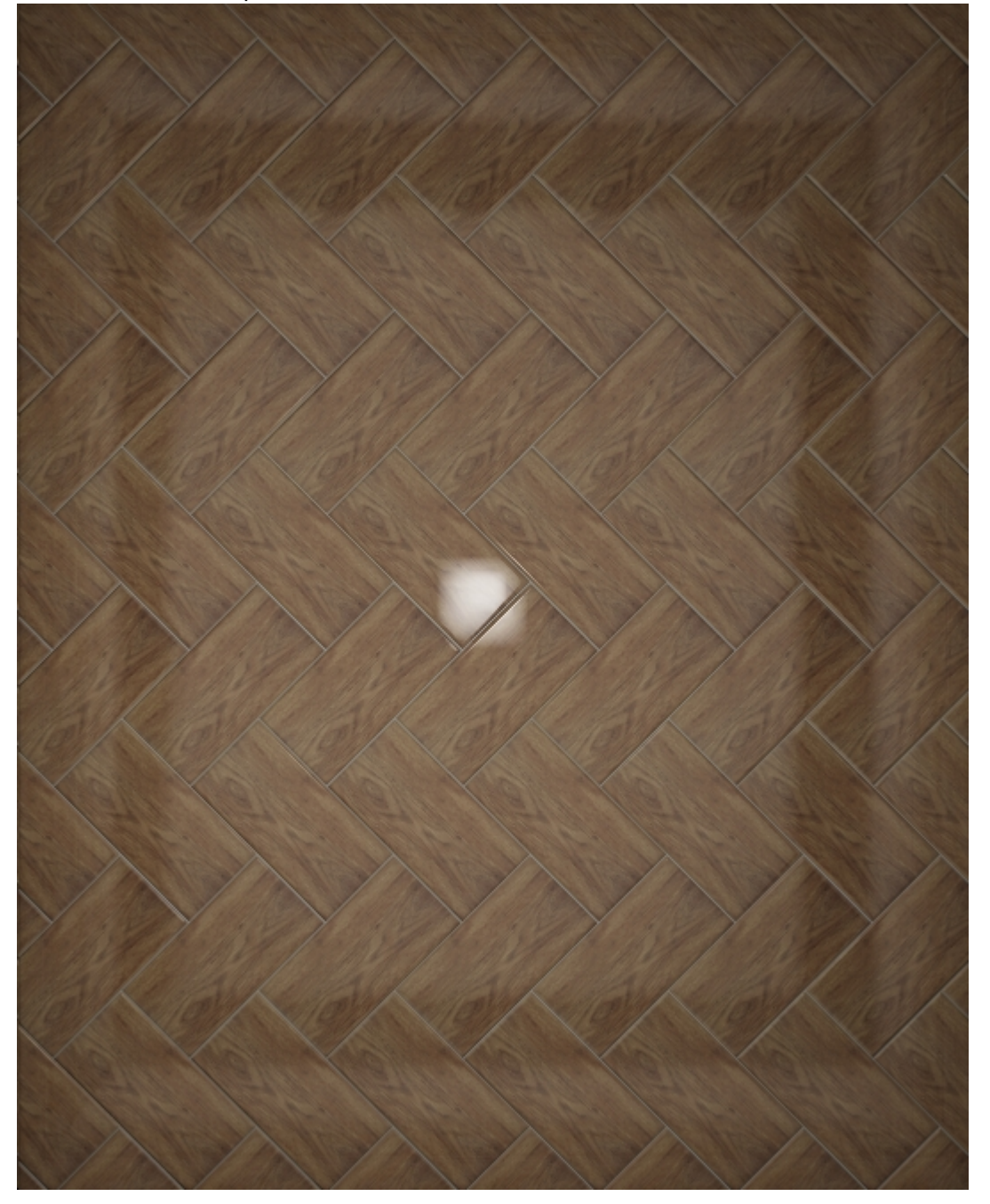

## **Создание шаблона укладки**

- 1. Добавьте в буфер укладки плитку, которую будете использовать в шаблоне.
- 2. Выделите ту плитку, которая вам нужна для создания шаблона, кликните **правой** клавишей мыши по ней, в контекстном меню выберите «**Создать шаблон укладки…**».

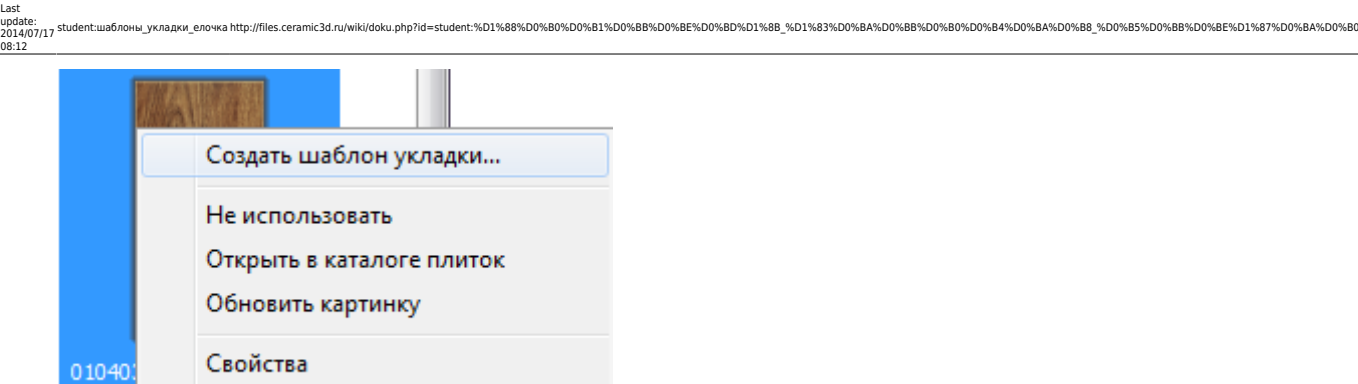

применяется  $(200 \times 400)$ 

3. Откроется окно редактора укладки.

 $\overline{\phantom{a}}$ 

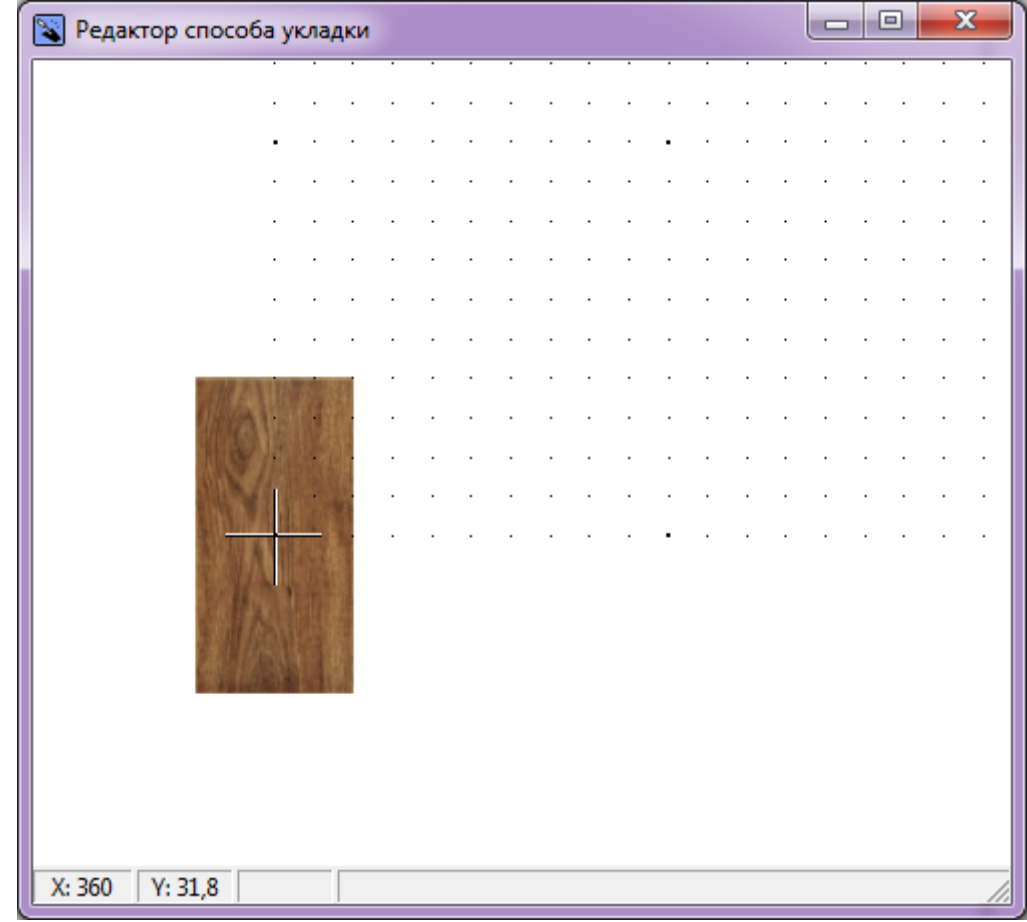

- 4. **Скопируйте плитку**. Для этого:
	- 1. выделите плитку, которую хотите скопировать;
	- 2. зажмите клавишу **Ctrl** на клавиатуре;
	- 3. «вытащите», зажав левую клавишу мыши, копию плитки.

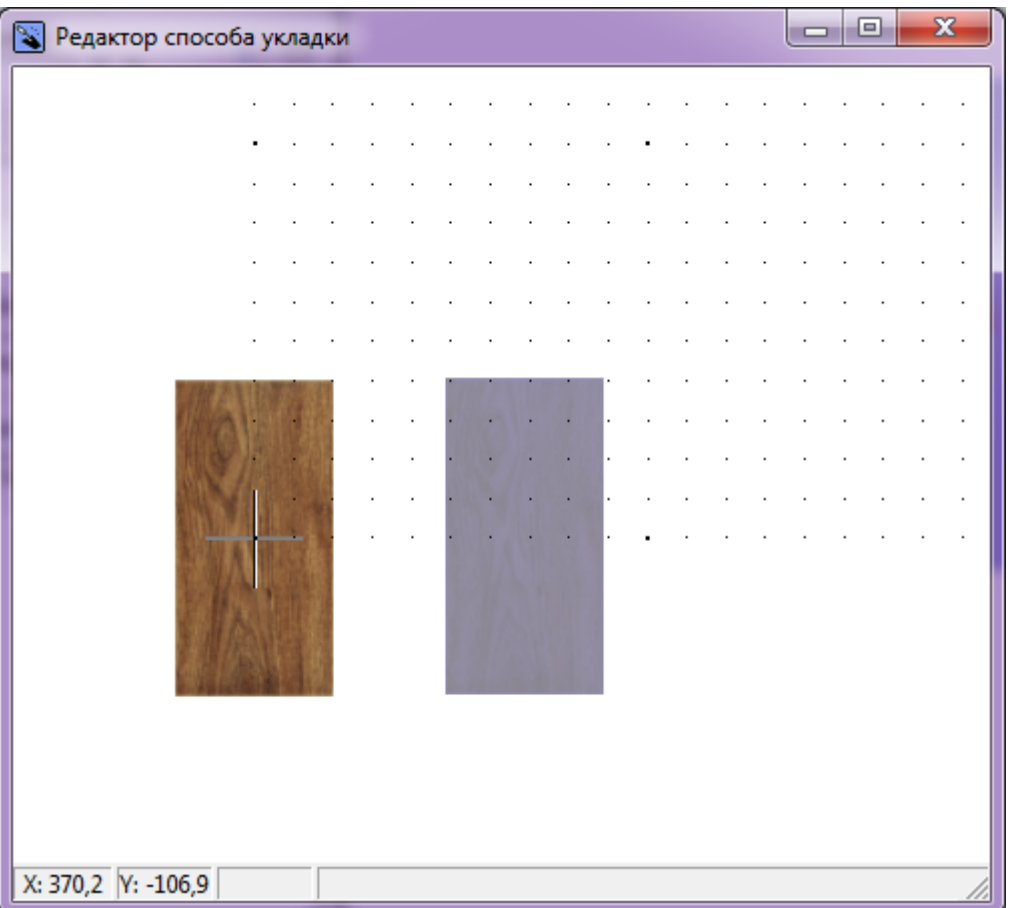

- 5. Переверните одну из плиток. Для этого:
	- 1. выделите плитку;
	- 2. зажмите клавишу **Shift** на клавиатуре;
	- 3. кликните один раз **по плитке** появится красный пунктирный крестик;
	- 4. **отпустите** клавишу **Shift**;
	- 5. зажмите левую клавишу клавишу мыши **вне плитки** и потащите мышь в сторону курсор должен отобразиться в виде чёрного пунктирного крестика, деталь будет поворачиваться в зависимости от ваших движений
	- 6. зажмите ещё раз **Shift** деталь встанет чётко горизонтально или вертикально.

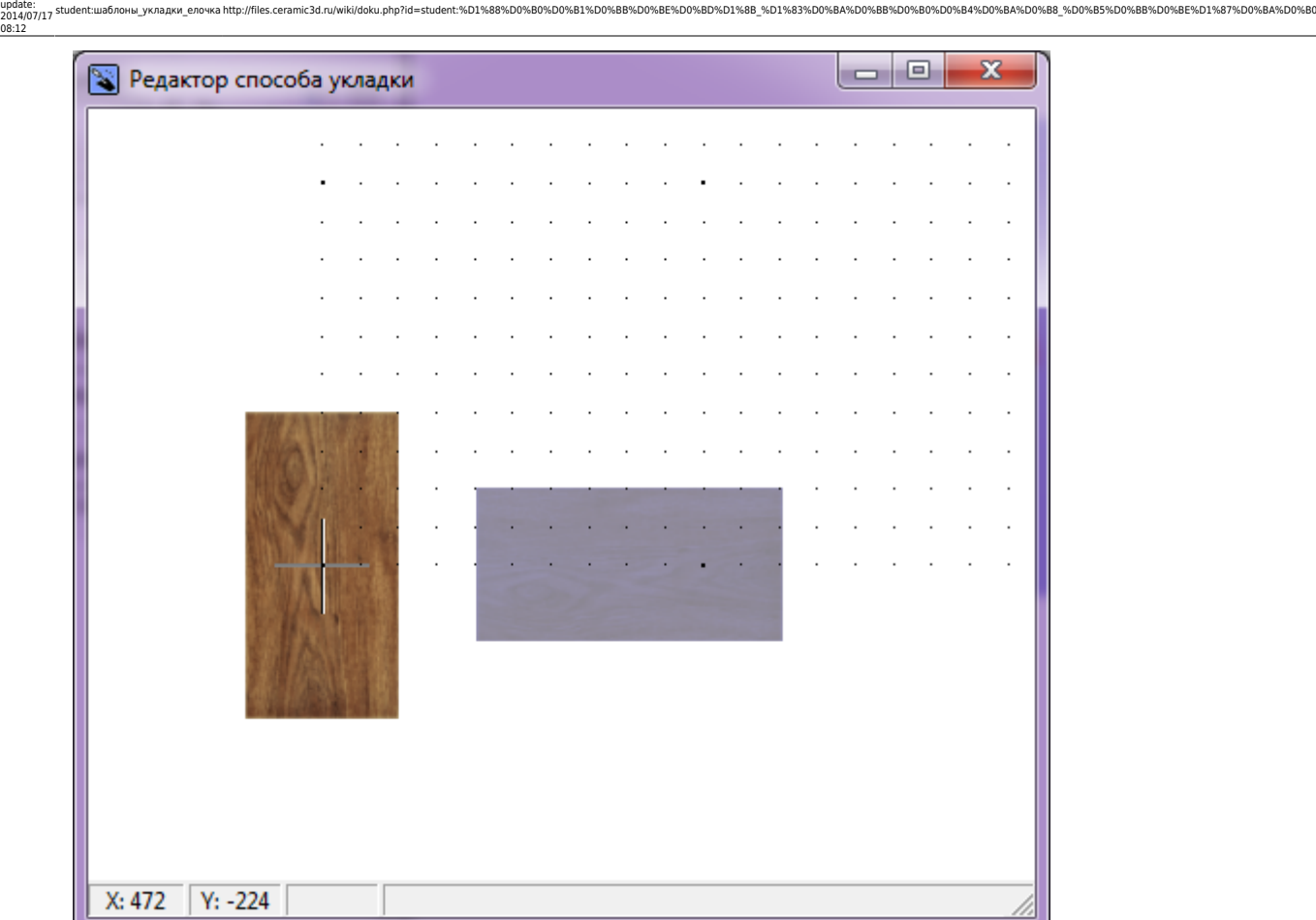

- 6. Поставьте плитки вплотную друг ко другу. Для этого:
	- 1. выделите плитку, которую собираетесь двигать;
	- 2. зажмите мышью плитку **около одного из углов** на углу появится красный пунктирный крестик;
	- 3. перетащите плитку к соседней.

Last

08:12

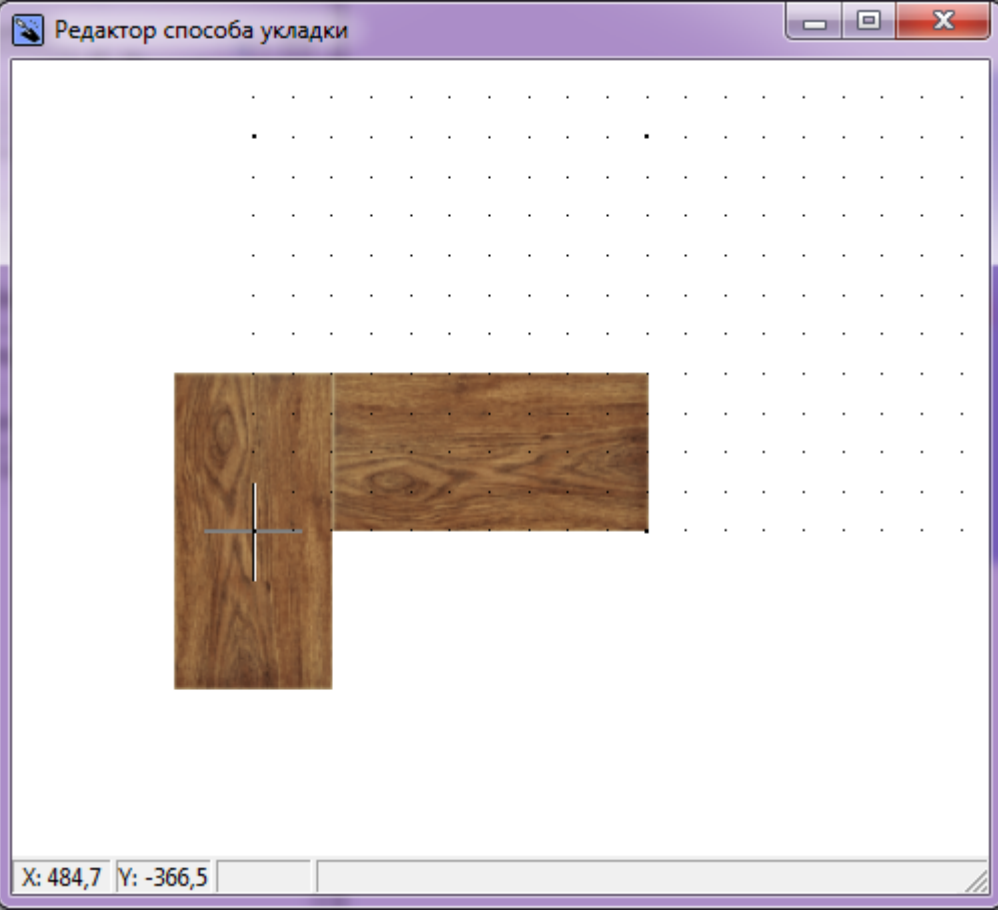

7. После того, как шаблон составлен, кликните по нему **правой клавишей мыши** и выберите в контекстном меню «**Задать смещение ячейки**»:

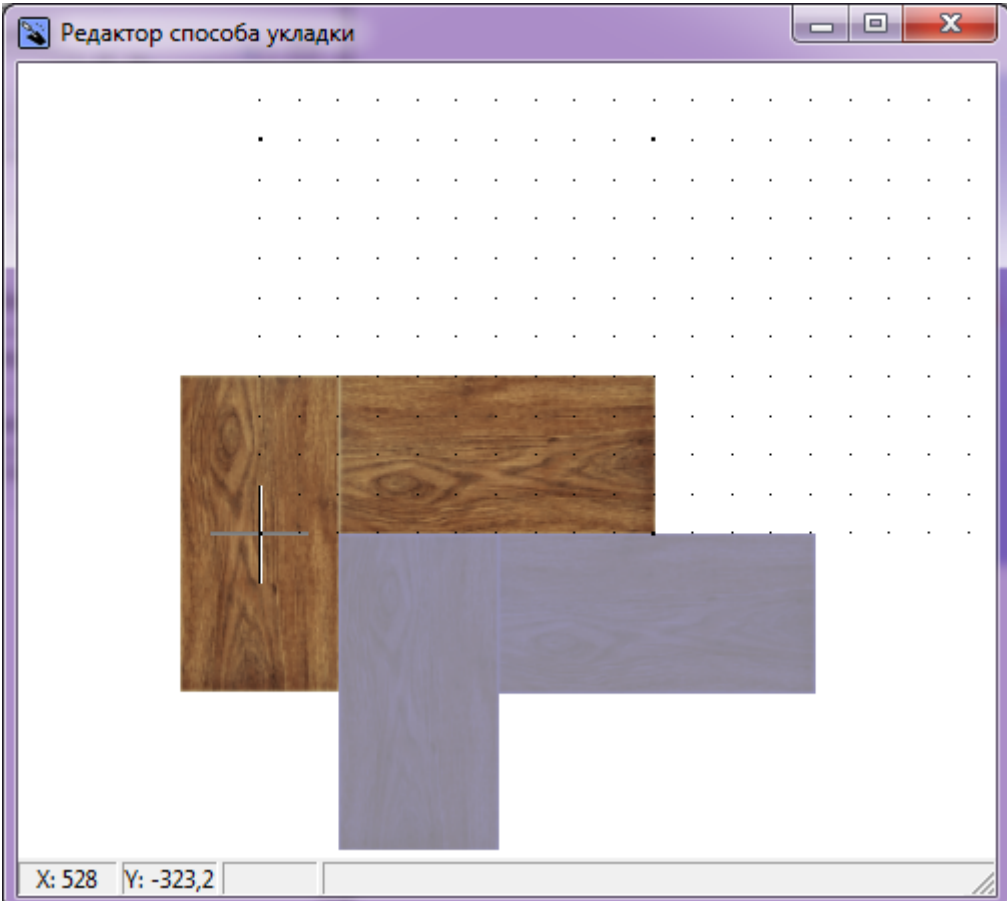

8. Кликните по шаблону ещё раз **правой клавишей мыши**, в контекстном меню выберите «**Задать смещение ряда**». В случае с «ёлочкой» очень важно правильно сопоставить

## детали. Для этого пододвиньте выделенную часть, точно так же, как до этого двигали за уголок плитки:

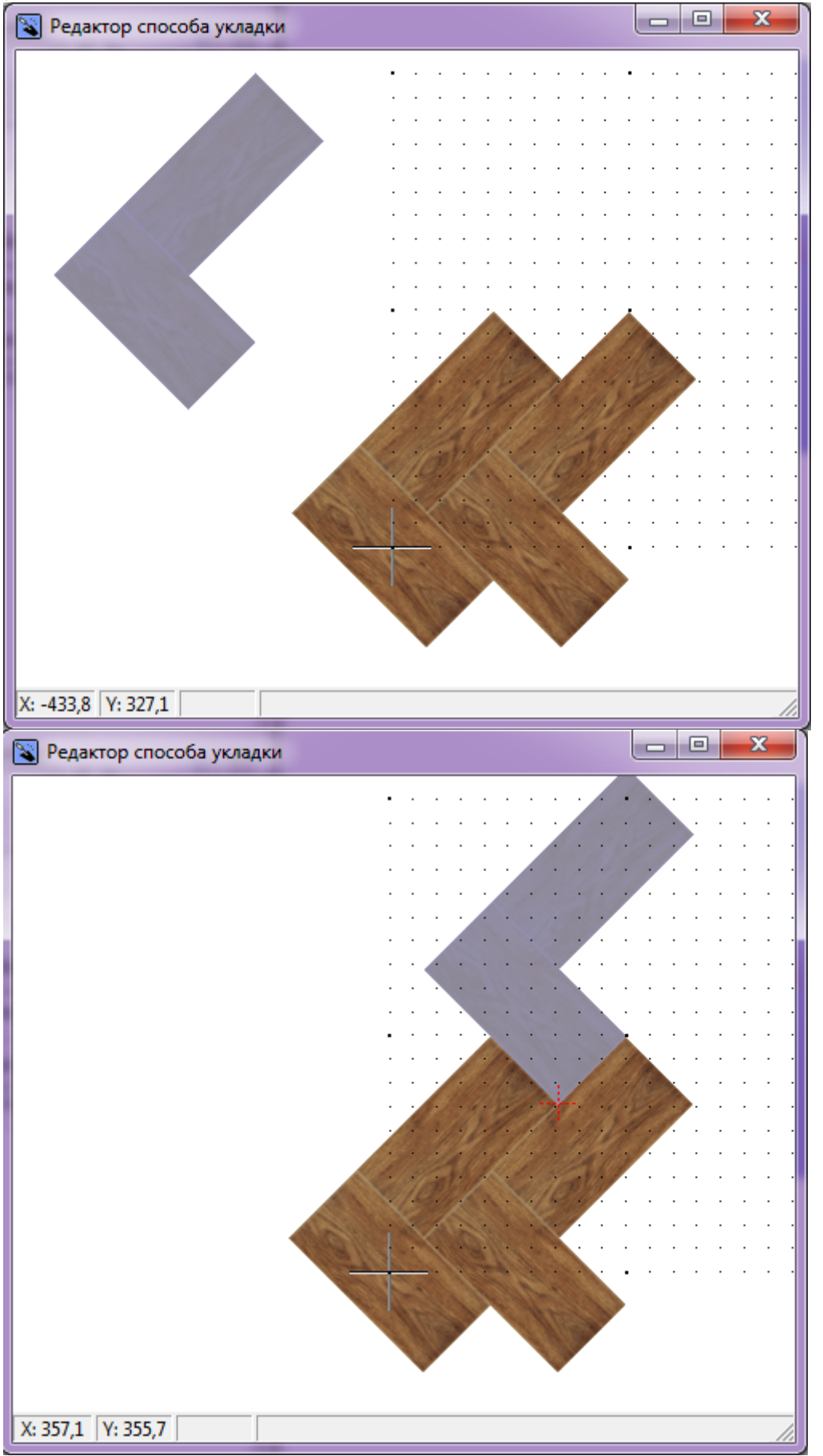

9. Ещё раз кликните по шаблону **правой клавишей мыши**, выберите «**Сохранить файл…**». Сохраните шаблон. Шаблон по умолчанию сохраняется в той же папке, где содержится

коллекция плитки, из которой он был создан.

10. Новый шаблон автоматически оказывается в поле «Плитка», и им можно выложить поверхность:

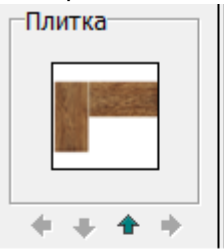

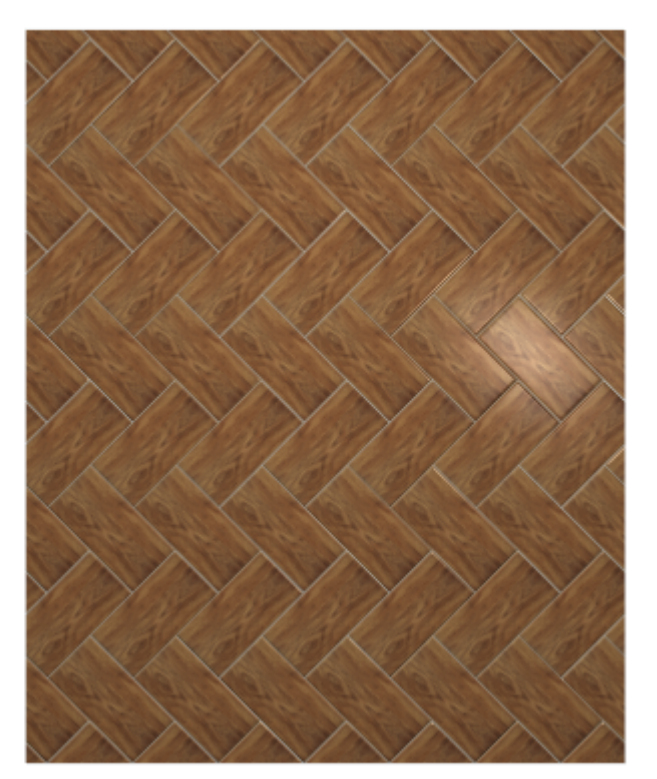

## **[Предыдущая статья](http://files.ceramic3d.ru/wiki/doku.php?id=student:области) [Следующая статья](http://files.ceramic3d.ru/wiki/doku.php?id=student:короб_ниша)**

В Руководстве пользователя:

• [Шаблоны укладки](http://files.ceramic3d.ru/wiki/doku.php?id=putting:шаблоны_укладки)

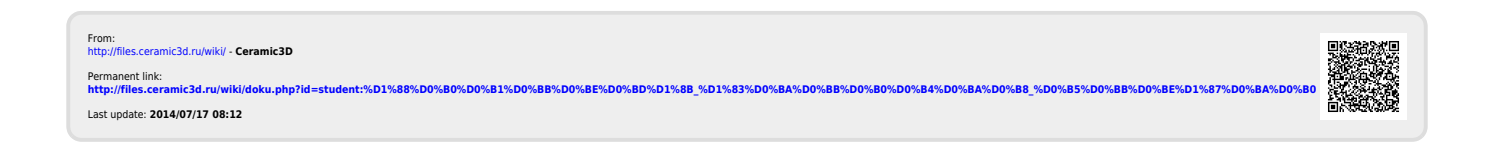